## **PROCÉDURE POUR SIGNER UN DOCUMENT NUMÉRIQUE DANS ACROBAT PRO**

## EXPLICATIONS SUR LA SIGNATURE NUMÉRIQUE DANS PDF

Avec Acrobat Pro, il est possible d'ajouter un champ de signature dans un document PDF remplissable en ligne.

Quand une personne signe avec une signature numérique auto-signée dans Acrobat, le champ de sa signature est verrouillé dès que la personne applique sa signature avec son mot de passe. La signature ne peut plus être modifiée.

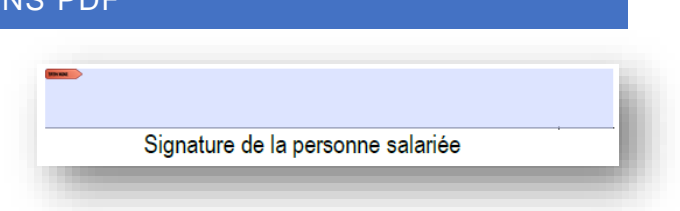

Une fois le document signé, un bandeau bleu apparait dans le haut du document qui vous informe que le document contient une signature numérique valable.

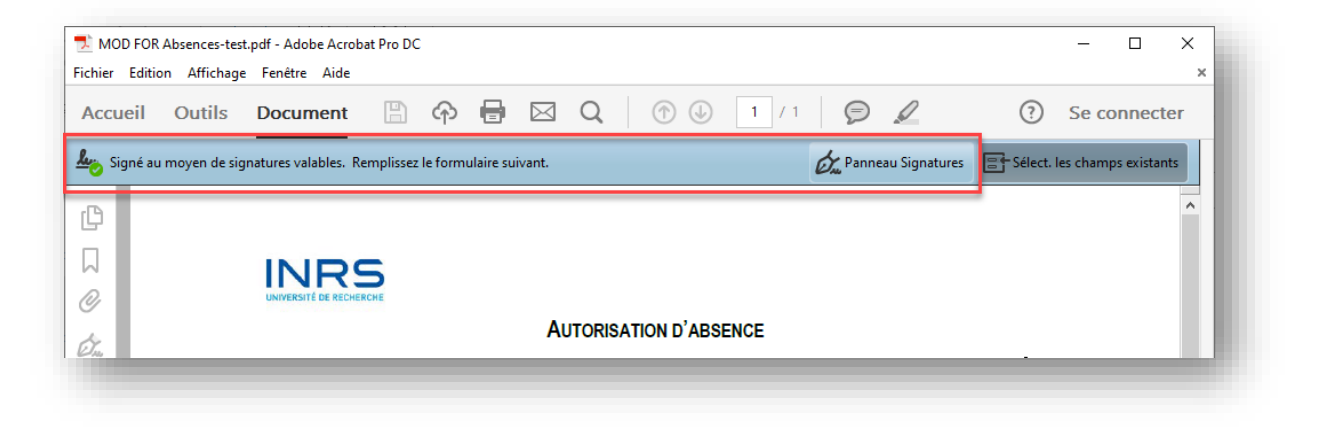

Une fois le panneau des signatures ouvert, vous pouvez voir l'audit de la signature et la confirmation que personne n'a modifié le document depuis sa signature.

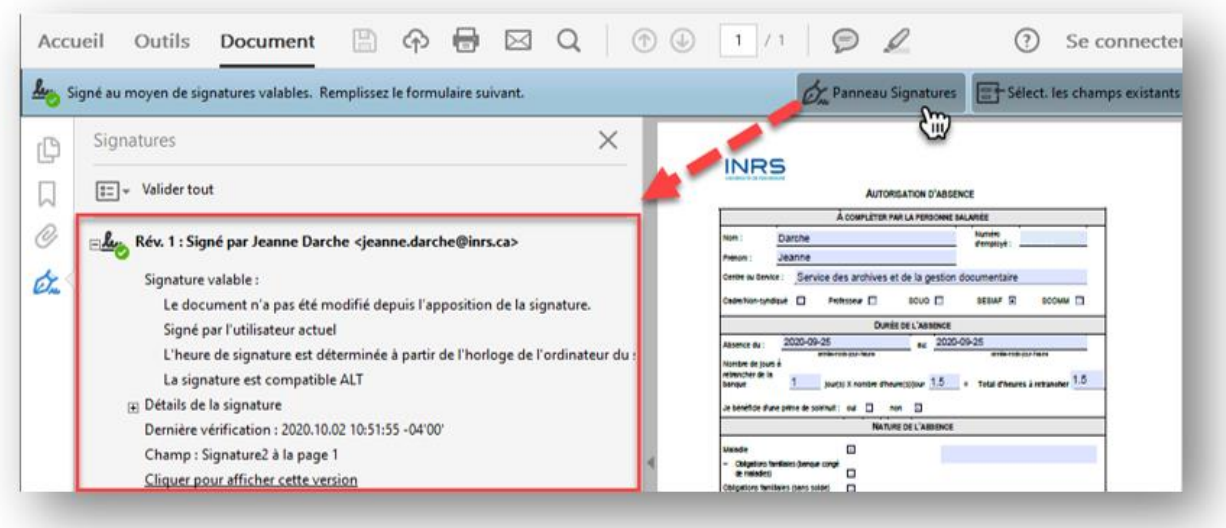

Dans le cas d'un document qui contient plusieurs signatures, la dernière personne qui signe le document coche l'option « Verrouiller le document après la signature » :

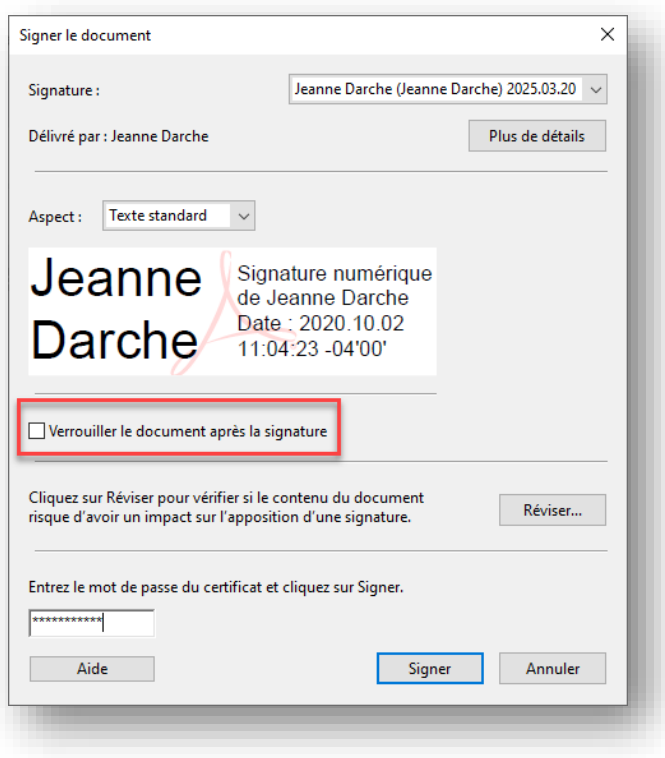

L'indication de document verrouillé est alors indiquée dans l'audit dans le panneau de signature.

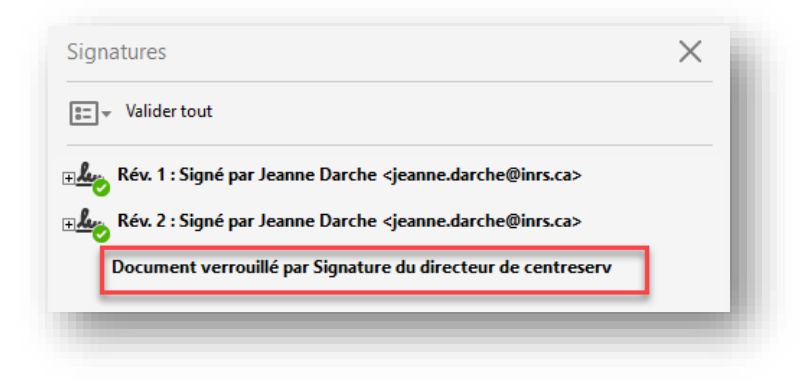

Le document ne peut plus être modifié.

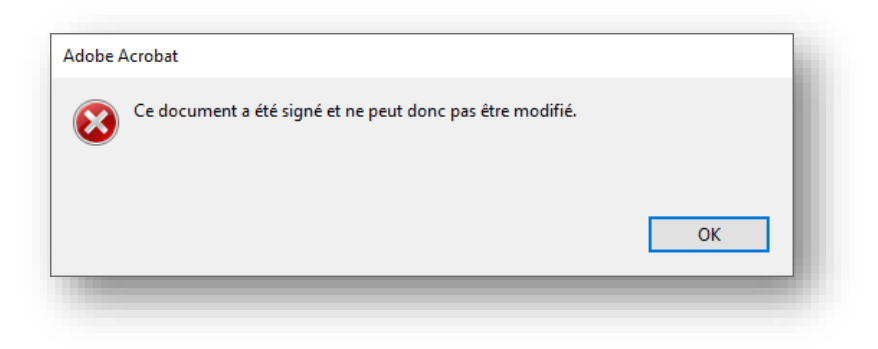

## **PROCÉDURE POUR CRÉER UNE SIGNATURE NUMÉRIQUE AUTOSIGNÉE**

Ce type de signature consiste à signer un document PDF avec une ID numérique. Voici comment faire :

1. Dans le formulaire ou document, cliquez sur la section où doit aller votre signature :

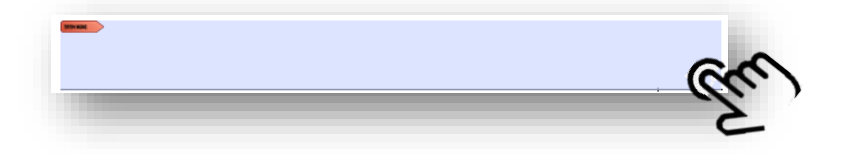

2. Dans la fenêtre qui s'ouvre, cliquez sur Configurer un nouvel ID numérique :

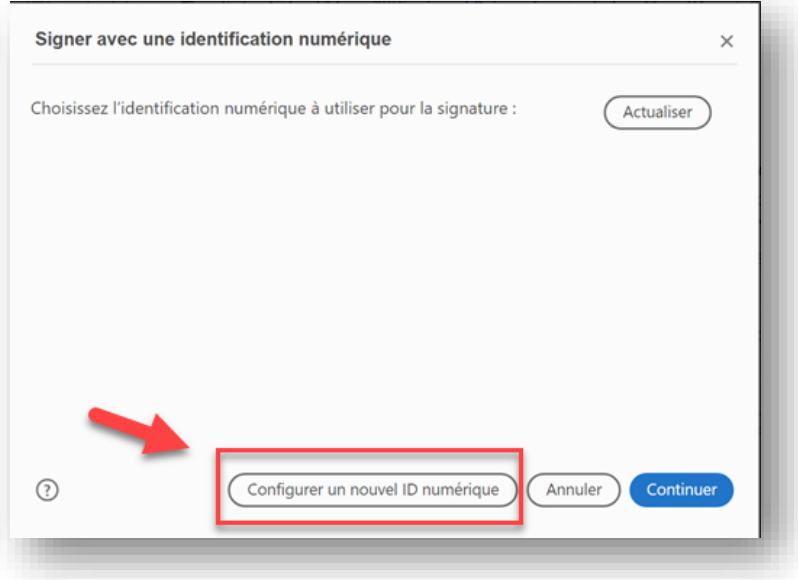

3. Choisir « Créer une identification numérique » puis cliquez sur Continuer :

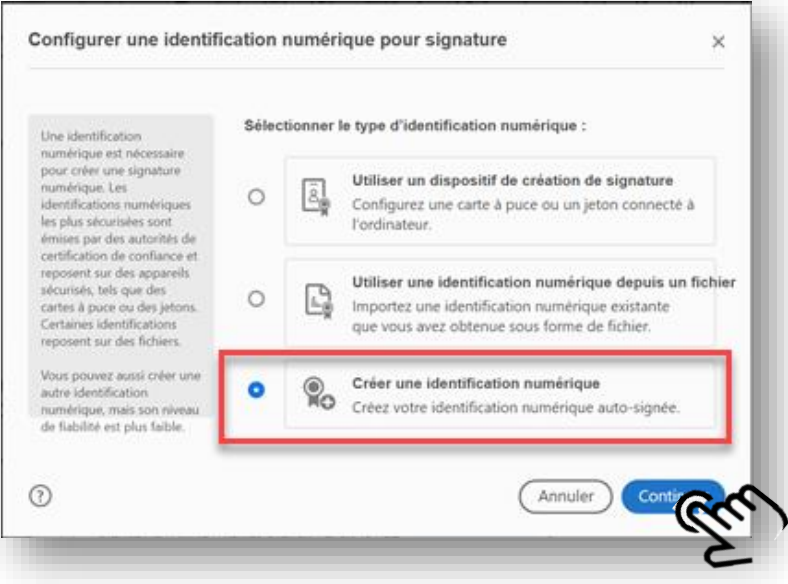

4. Choisir « Enregistrer dans un fichier » puis cliquez sur Continuer :

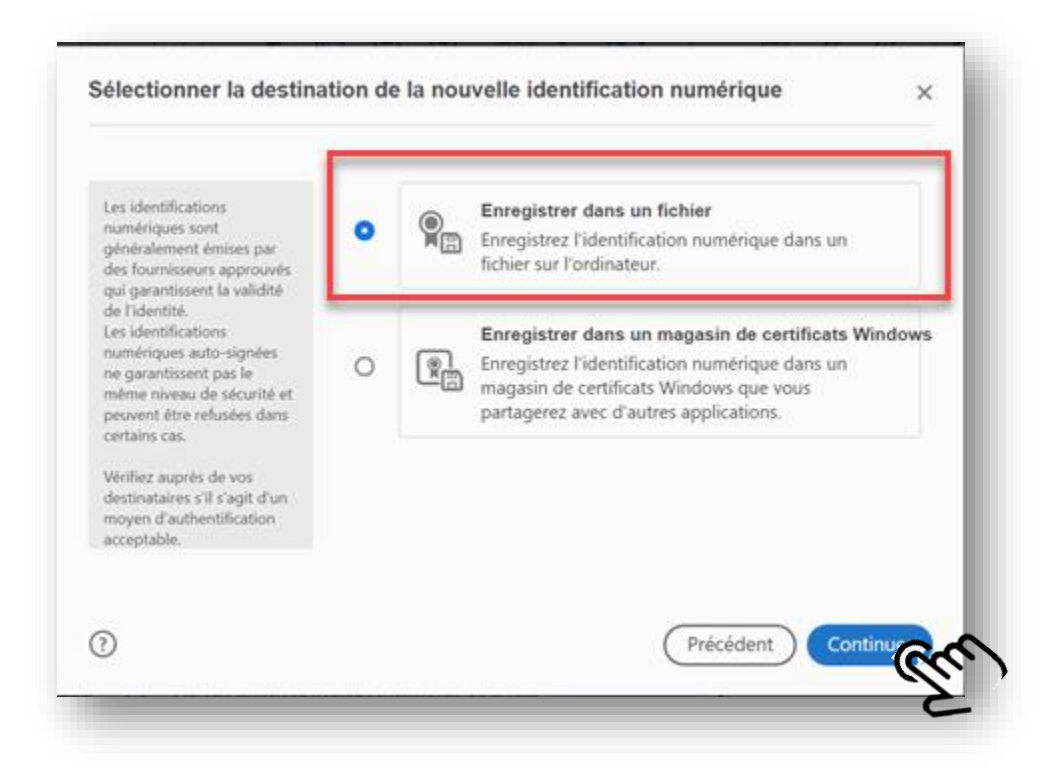

5. Saisir vos informations puis cliquer sur continuer (sautez les deux dernières) :

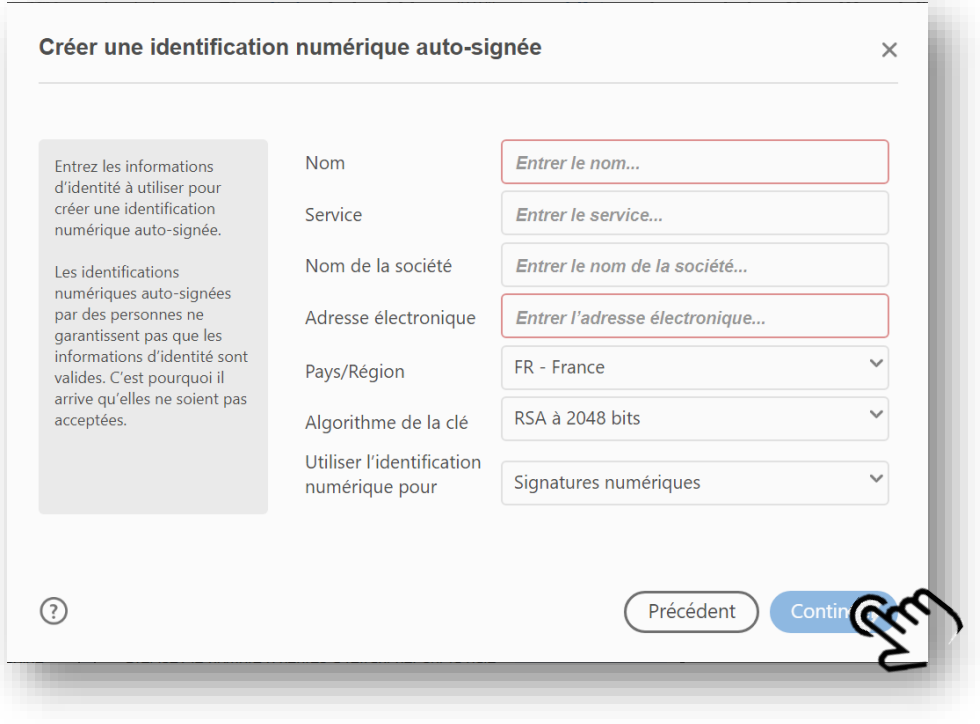

6. Choisir où enregistrer votre certificat de signature numérique. Il pourra ensuite être utilisé pour tous les autres documents que vous signez. Choisir un mot de passe pour protéger votre ID numérique et enregistrer. Ne pas oublier de noter le mot de passe car on ne peut pas le récupérer s'il est oublié.

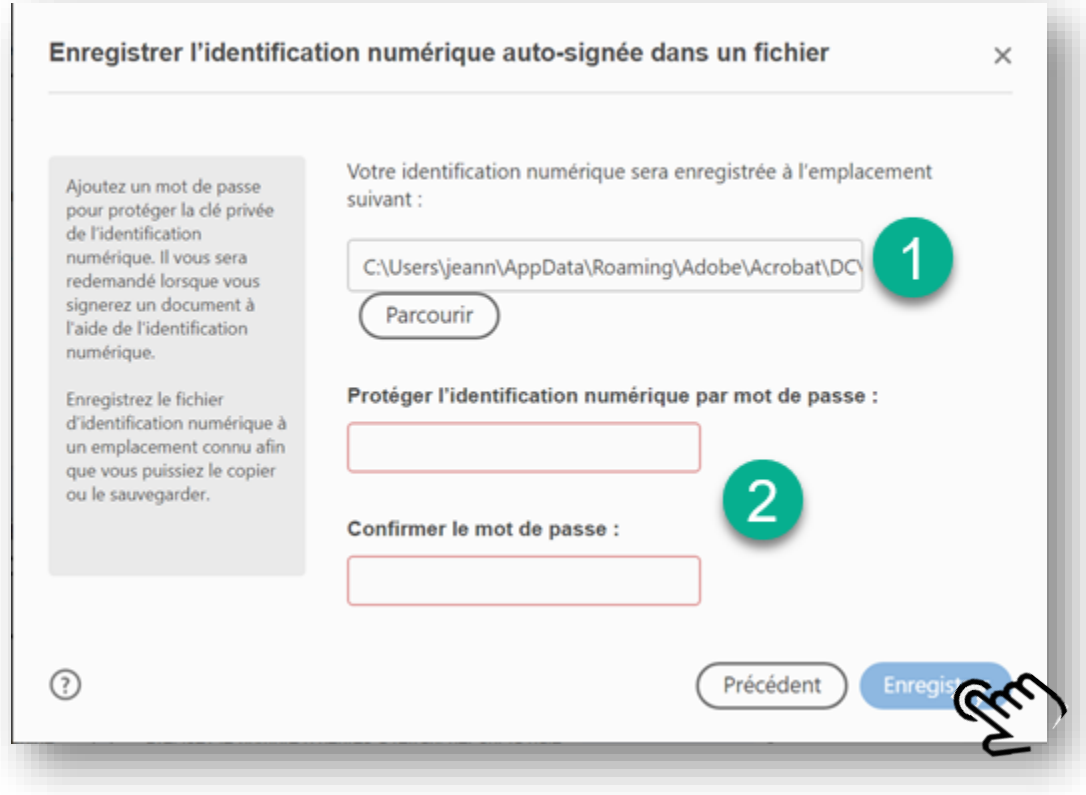

7. Vous êtes maintenant prêts à passer à l'étape suivant, soit appliquer votre signature numérique sur un document.

## **PROCÉDURE POUR APPLIQUER UNE SIGNATURE NUMÉRIQUE AUTOSIGNÉE**

Compléter tout le formulaire **avant** d'appliquer votre signature car vous ne pourrez plus le modifier par la suite.

1. Dans le formulaire ou document, cliquez sur le champ de signature :

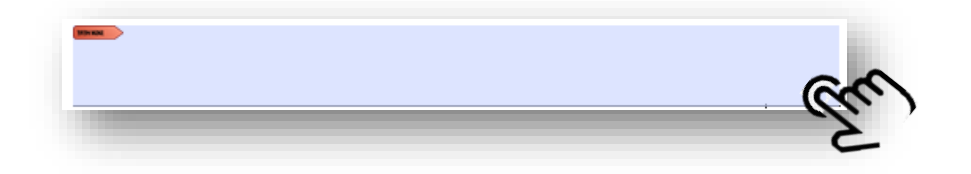

2. Choisir votre certificat d'identification numérique et cliquez sur Continuer :

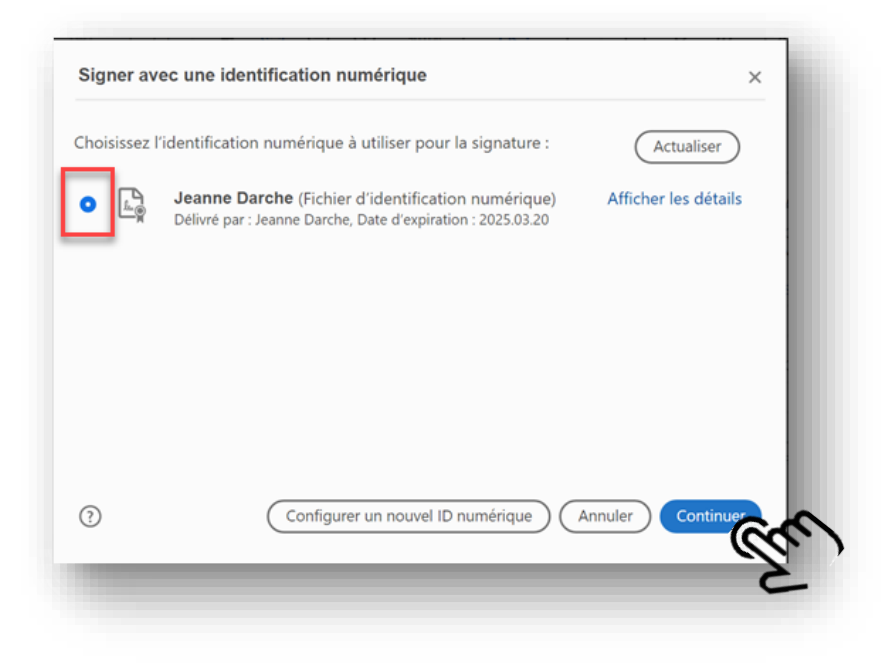

3. Entrez votre mot de passe (associé à votre signature numérique que vous avez créé à l'étape précédente), puis cliquez sur Signer et enregistrez le document.

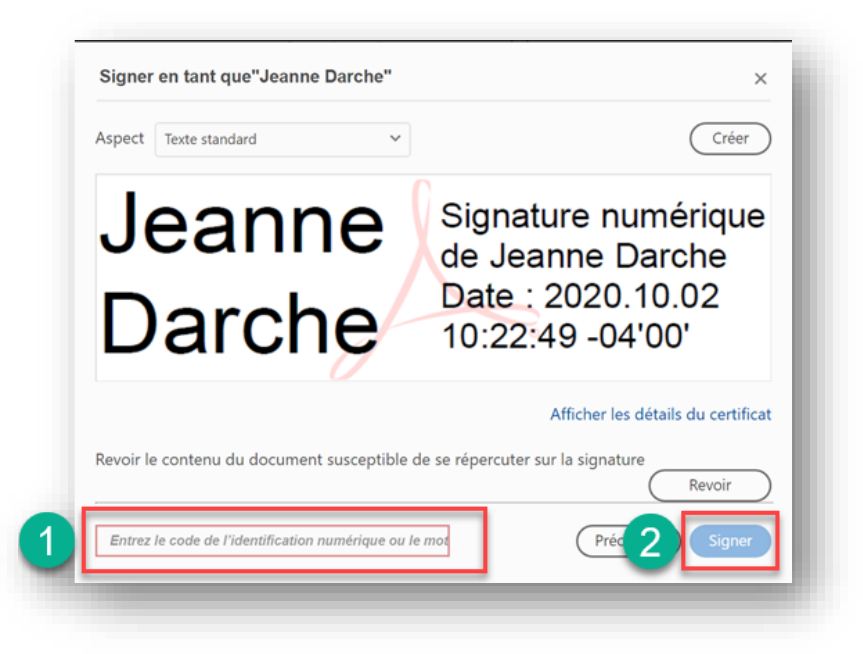

4. Votre document est maintenant signé avec votre signature numérique.

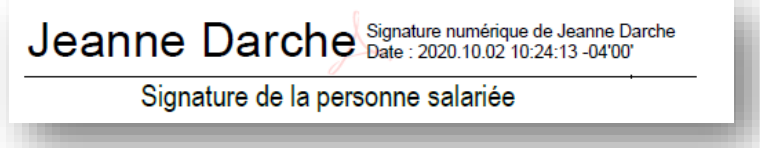

5. Dans le cas d'un document qui contient plusieurs signatures, la dernière personne qui signe le document coche l'option « Verrouiller le document après la signature » :

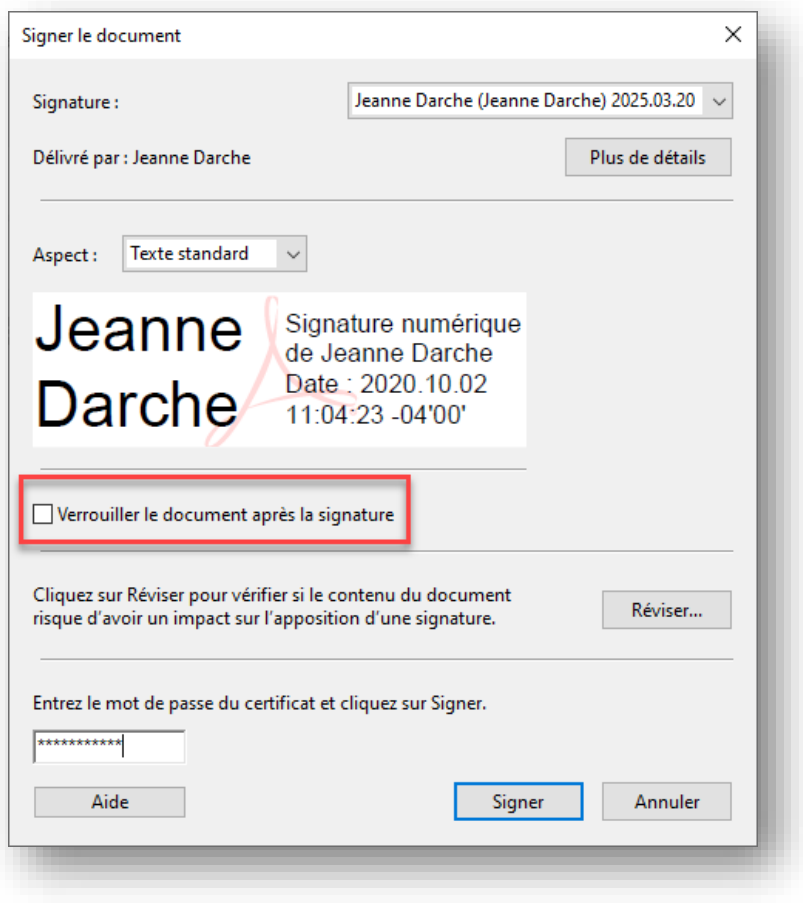

Acrobat vous demandera d'enregistrer la version signée. Ne JAMAIS enregistrer et laisser un document signé sur votre poste de travail.

Vous devez classer le document signé dans le bon dossier dans votre répertoire d'équipe ou dans Constellio.

-------------------------------------------------